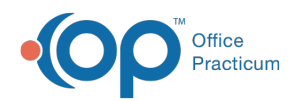

# Edit Archived Claim Transactions

Last Modified on 08/13/2021 4:04 pm EDT

Version 14.19

This window map article points out some of the important aspects of the window you're working with in OP but is not intended to be instructional. To learn about topics related to using this window, see the **Related Articles** section at the bottom of this page.

# About Edit Archived Claim Transactions

#### **Path: Billing tab > Billing Center button > Claims tab > select claim > Edit button**

Sometimes there will be instances where an office will need to send a corrected claim for a claim that was sent out the door incorrectly. The Edit Archived Claim Transactions window corrects errors on a claim that has been logged onto the daysheet.

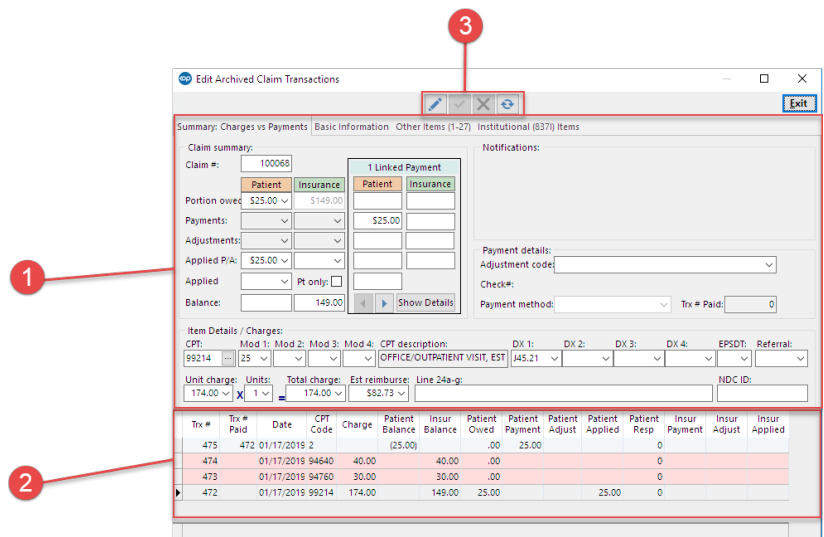

## Edit Archived Claim Transactions Map

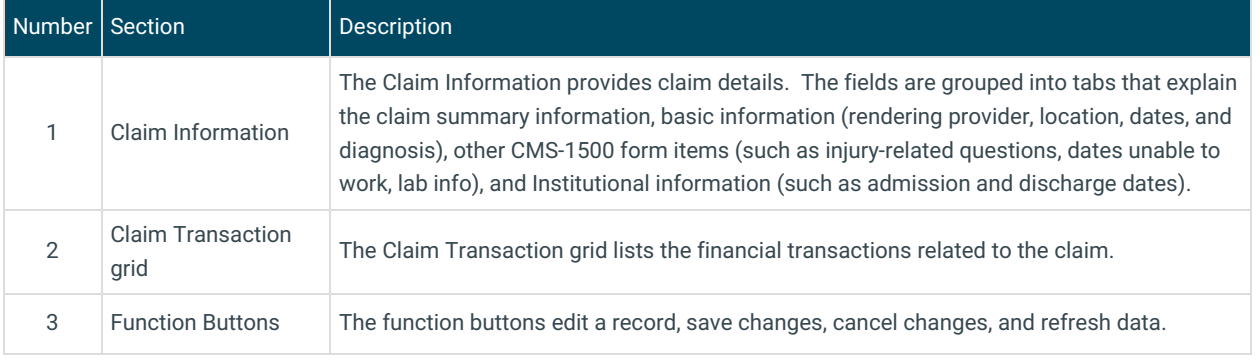

Version 14.10

## About Edit Archived Claim Transactions

#### **Path: Smart Toolbar > Account button > Claims tab > Edit button**

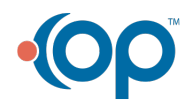

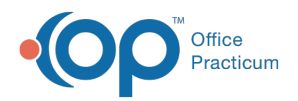

Sometimes there will be instances where an office will need to send a corrected claim for a claim that was sent out the door incorrectly. The Edit Archived Claim Transactions window corrects errors on a claim that has been logged onto the daysheet.

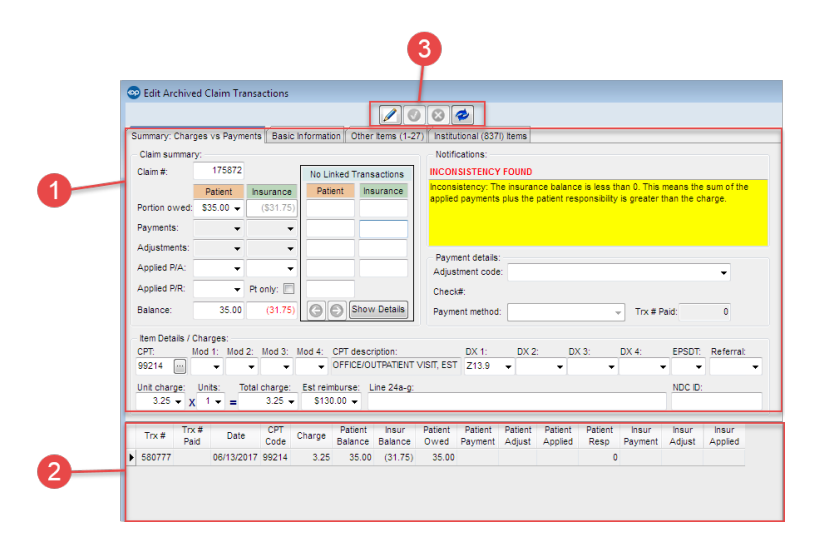

### Edit Archived Claim Transactions Map

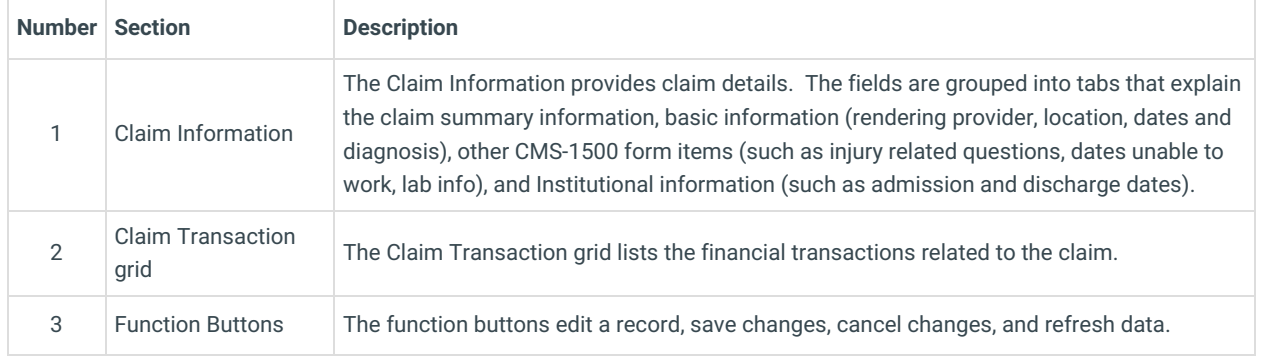

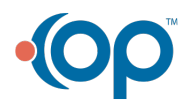